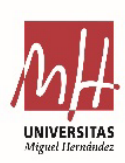

## JUNTA ELECTORAL

*Universidad Miguel Hernández de Elche*

## **ANEXO 1. PRESENTACIÓN DE CANDIDATURAS**

**1. Elecciones a Rector/a. Acceso al formulario y presentación de candidaturas**

El formulario estará abierto desde las **09:00 del 8 de febrero hasta las 14:00 del 13 de febrero**. Solo tendrán acceso los catedráticos de universidad. El enlace es el siguiente:

## <https://universite.umh.es/link/fcr>

Si se intenta acceder fuera de las fechas indicadas anteriormente o no se es catedrático, el formulario mostrará el siguiente mensaje:

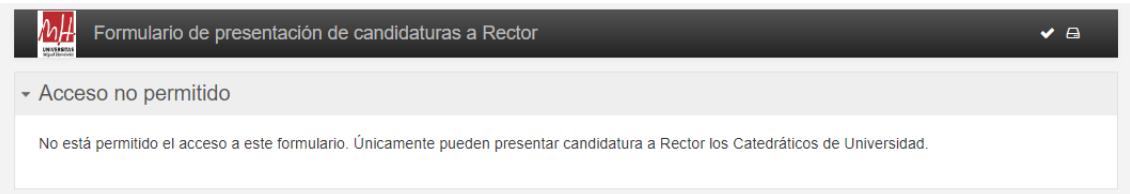

Cuando se vaya a presentar la candidatura en fecha y hora permitida, aparecerá un cuadro como este:

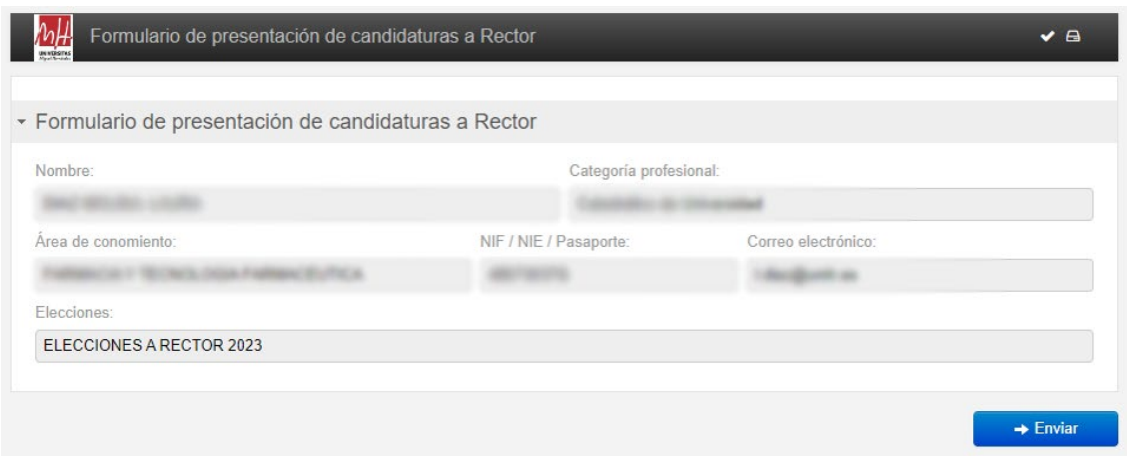

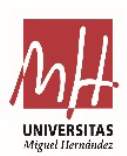

*Universidad Miguel Hernández de Elche*

 Como se observa, el formulario recupera la información del solicitante y el tipo de elección de  manera automática. **Únicamente se tendrá que pulsar el botón de enviar** para realizar la presentación de candidatura.

Una vez que se haya realizado el envío, el formulario nos mostrará un mensaje de confirmación y enviará un correo electrónico al solicitante con la copia de la solicitud y un código de referencia que identificará el registro de la solicitud.

### Solicitud realizada con éxito.

Hemos recibido tu solicitud. Recibirás un email con una copia de la misma.

## **2. Elecciones a Claustro, Centros y Departamentos. Acceso al formulario y presentación de candidaturas**

El formulario estará abierto desde las **09:00 del 8 de febrero hasta las 14:00 del 14 de febrero**. El enlace es el siguiente:

## <https://universite.umh.es/link/fccjf>

Si se intenta acceder fuera de las fechas indicadas el formulario mostrará el siguiente mensaje

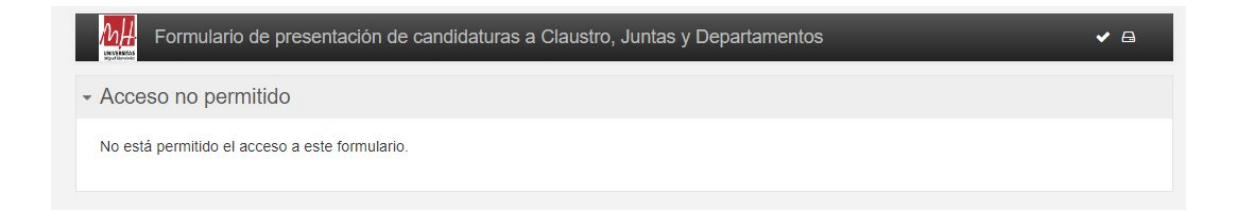

Para la **presentación de candidaturas** el formulario se divide en tres bloques:

• **Bloque 1 – Instrucciones para la presentación de candidaturas**

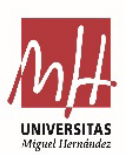

## JUNTA ELECTORAL

*Universidad Miguel Hernández de Elche*

 candidatura a presentar, la distribución por sexos en el caso de lista agrupada y la Este bloque es informativo. No hay que rellenar nada. Se indican los tipos de documentación obligatoria a presentar.

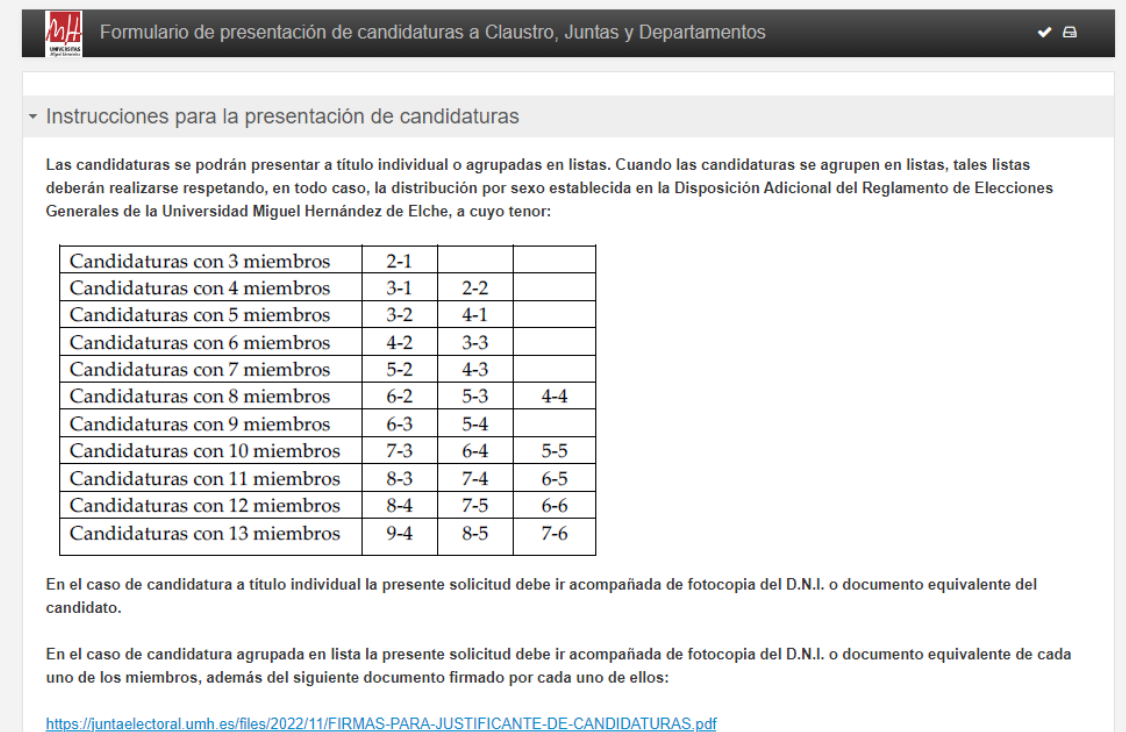

#### • **Bloque 2 – Datos personales, censales y tipo de candidatura**

Los datos personales y censales se recuperarán de manera automática. **Se tendrá por tanto que seleccionar la elección para la cual se quiere presentar la candidatura**.

Solo aparecerán las elecciones en las cuales el solicitante se encuentra censado.

Una vez seleccionada la elección se recuperarán también de manera automática el sector y circunscripción. A continuación, se deberá indicar qué tipo de candidatura se presenta, individual o lista agrupada.

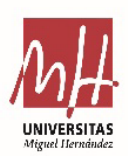

# JUNTA ELECTORAL

*Universidad Miguel Hernández de Elche*

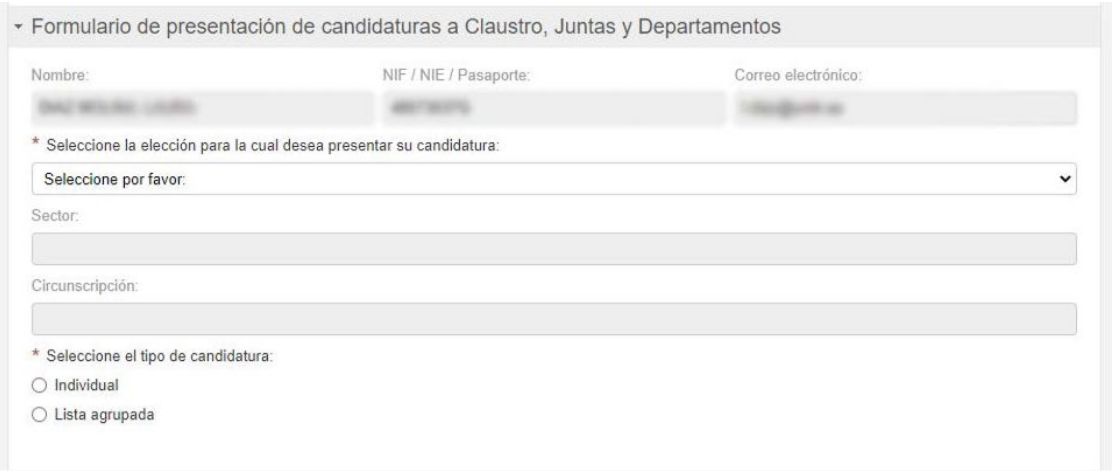

Si selecciona Lista Agrupada aparecerán nuevos campos para rellenar, como el nombre, las siglas o el representante. Los dos primeros no son obligatorios. El representante si.

Además, es en este apartado donde se deben de indicar los miembros que formarán la candidatura. Se indicará el número de orden, el nombre completo del candidato y el nombre completo del suplente.

Se podrán añadir más miembros pulsando el botón "más"

Será obligatorio añadir un miembro como mínimo.

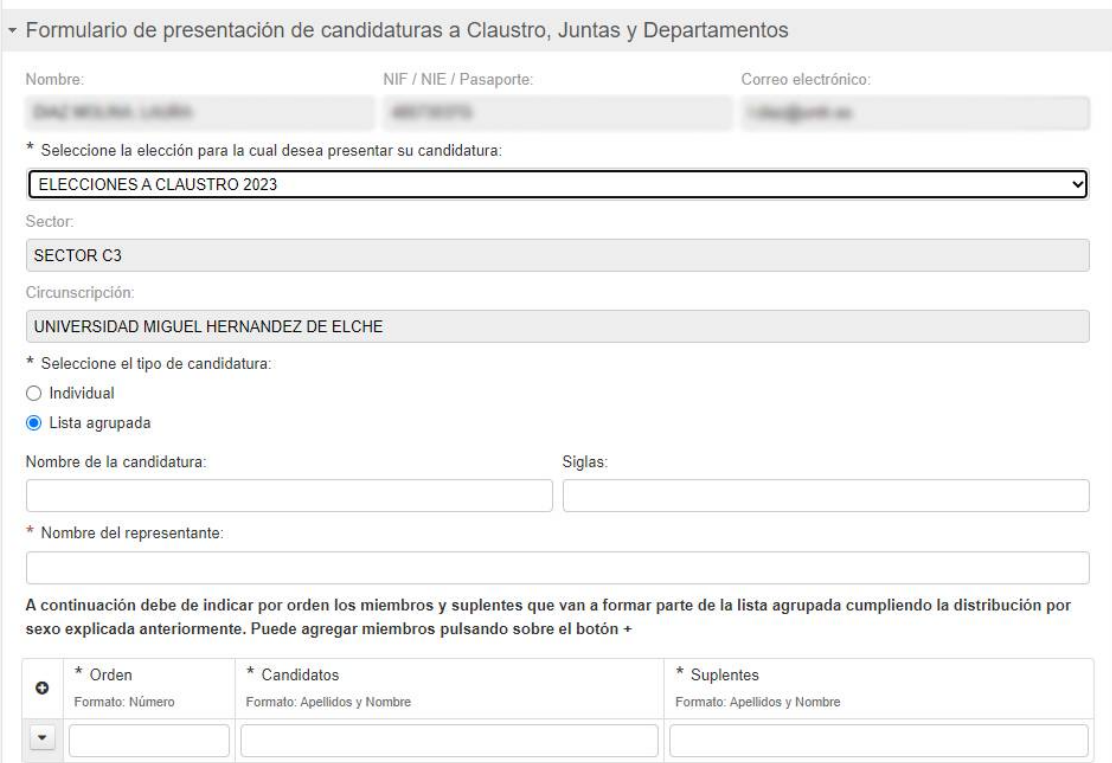

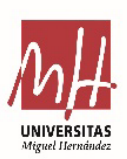

*Universidad Miguel Hernández de Elche*

#### • **Bloque 3 – Adjuntos**

 En este apartado se deberá de adjuntar la documentación obligatoria a la solicitud. Se plantean dos situaciones:

- a) Documentación remitida con firma digital: Tanto en las candidaturas individuales como en listas agrupadas no será necesario adjuntar DNI
- b) Documentación sin firma digital: En el caso de candidatura a título individual la solicitud debe ir acompañada de fotocopia del D.N.I. o documento equivalente del candidato y si la candidatura es agrupada en lista la solicitud debe ir acompañada de fotocopia del D.N.I. o documento equivalente de cada uno de los miembros, además del justificante de candidaturas firmado por cada uno de ellos.

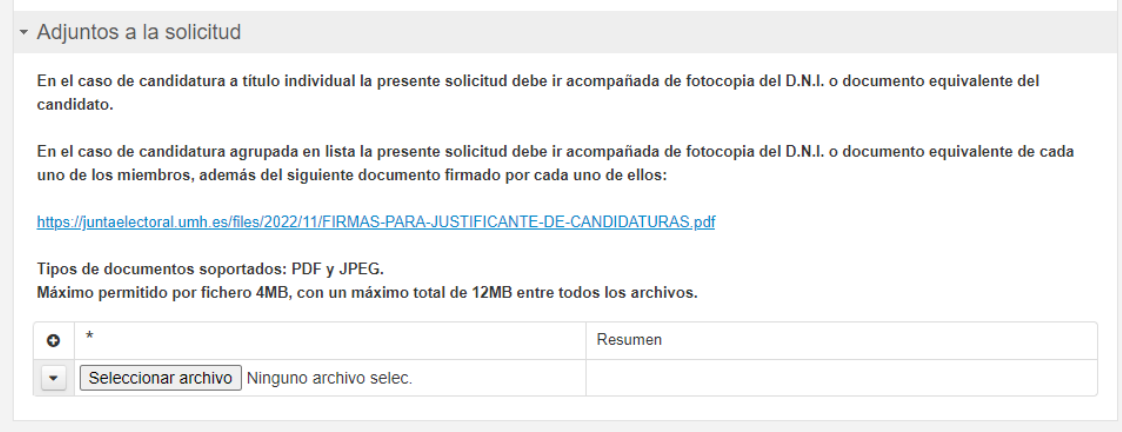

**IMPORTANTE**: El formulario es el mismo para las candidaturas a Claustro, Facultades y Escuelas y Departamentos. Se tendrá que presentar una solicitud por cada candidatura que se quiera realizar seleccionando en el desplegable la elección.

Una vez se haya realizado el envío, el formulario nos mostrará un mensaje de confirmación y enviará un correo electrónico al solicitante con la copia de la solicitud, los adjuntos que se hayan incluido y un código de referencia que identificará el registro de la solicitud.

#### Solicitud realizada con éxito.

Hemos recibido tu solicitud. Recibirás un email con una copia de la misma.